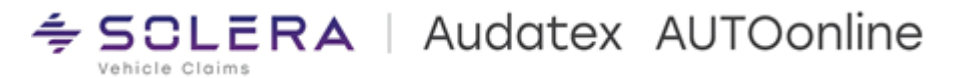

## Handbuch

# BDE-App

## für Android / iOS

Version 1.51

Autor: Frank Endres / Joe MacHoll

Stand: 29. September 2022

App-Version berücksichtigt bis: 1.2024

Audatex AUTOonline GmbH - Geschäftsführer: Karol Englert, David Lindsey Babin Jr., Ron Rogozinski, Arnaud Agostini Registergericht Amtsgericht: München, HRB 271580, Steuer-Nr.: 29/213/32069, USt-ID-Nr.: DE266338174 Deutsche Bank AG Frankfurt, IBAN: DE35 5007 0010 0091 6338 00, BIC: DEUTDEFFXXX Sparkasse Neuss, IBAN: DE71 3055 0000 0080 220676, BIC: WELADEDN

## Inhalt

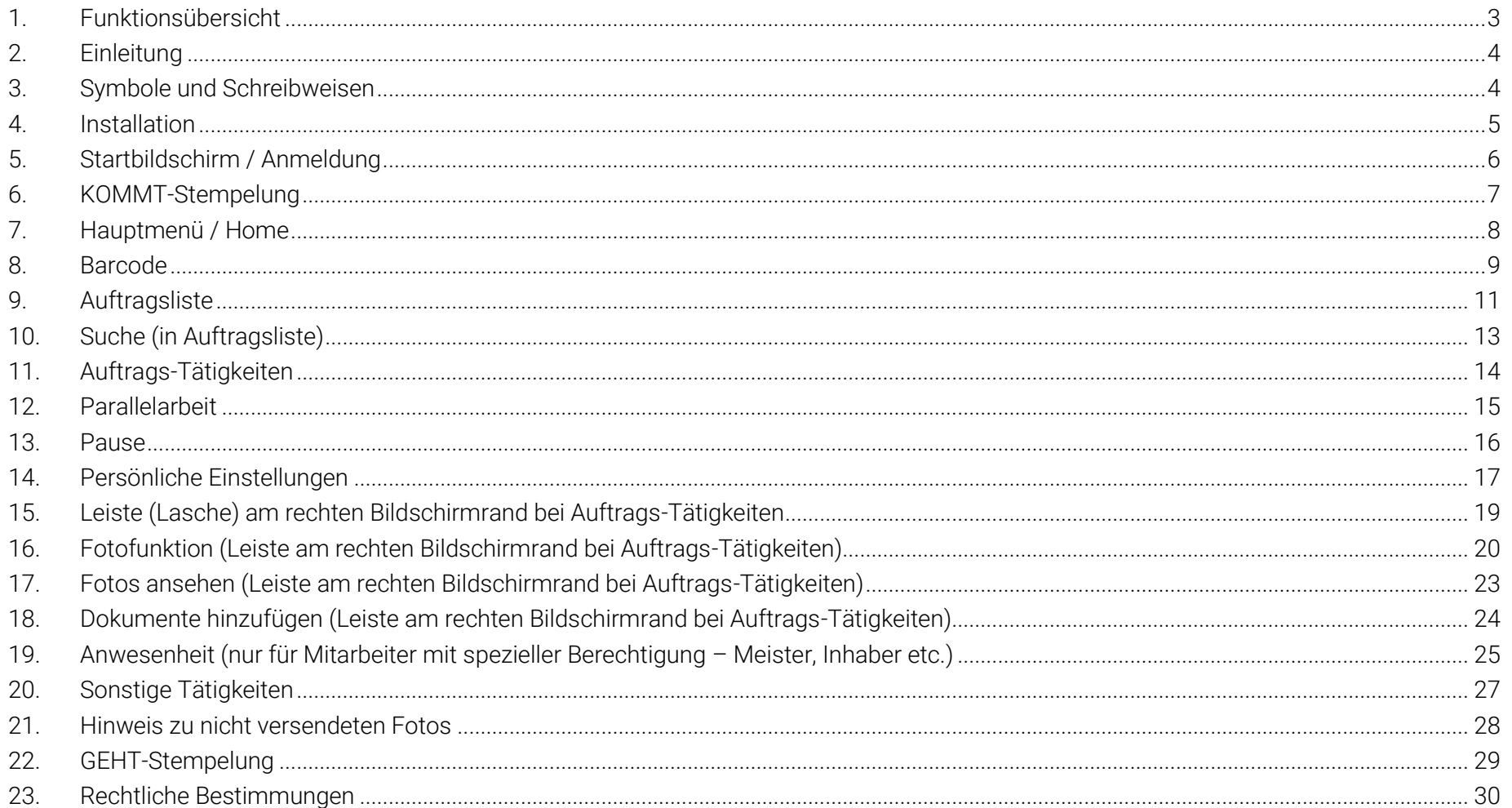

## <span id="page-2-0"></span>1. Funktionsübersicht

Die BDE-App ist das neueste Produkt für die Betriebsdaten-Erfassung in C@risma. Zur Erfassung von Arbeitszeiten und Tätigkeiten werden bisher Benzing-Terminals und das Programm PC-Term genutzt. Dies ist auch weiterhin möglich. Die Vorteile und Besonderheiten der App sind folgende:

- Mitarbeiter können Arbeitszeiten direkt am Arbeitsplatz erfassen. KOMMT- und GEHT-Stempelungen sind nur innerhalb des Firmen-Netzwerks möglich
- Der Teilestatus und die bereits verstrichene Zeit zu einer Tätigkeit werden angezeigt
- Zum Auftrag können verschiedene Dokumente (Lieferscheine etc.) und Fotos zur Dokumentation aufgenommen werden und diese sind automatisch in C@risma vorhanden
- Bereits zum Auftrag vorhandene Fotos, Teilelagerort und Fertigstellungsdatum/-Uhrzeit sind abrufbar
- Die Erfassung von Zeiten kann sowohl online als auch offline erfolgen. Offline erfasste Daten werden bei der nächsten Verbindung zum Betriebs-WLAN übertragen
- Eine Suchfunktion für Aufträge mit vorgefertigten Datenfiltern vereinfacht das Auffinden von Aufträgen
- Die App kann sowohl für einen Mitarbeiter personalisiert, als auch von mehreren Anwendern genutzt werden (automatischer Logout)
- Auftragszeiten können weiterhin nach dem Scan eines Barcodes, als auch über eine Auftragsliste erfasst werden
- Für die Darstellung sind 2 verschiedenen Designs (hell und dunkel) auswählbar
- Betriebsspezifische "Sonstige Tätigkeiten" sind in die App integriert und benötigen keinen Barcode mehr
- Mitarbeiter sehen ihr Arbeitszeitkonto, gestempelte Aufträge (Historie) und Resturlaubstage
- Für Mitarbeiter, die nicht an Fahrzeugen/Aufträgen arbeiten, ist ein Lite-Modus verfügbar. In diesem Modus werden nur Arbeits- und Pausenzeiten erfasst
- Die App bietet einen Datenschutz-Modus, bei dem Kundendaten nicht angezeigt werden
- Mitarbeiter mit entsprechender Berechtigung können eine An-/Abwesenheitsliste aufrufen

## <span id="page-3-0"></span>2. Einleitung

Die Beschreibungen, Erläuterungen und Anleitungen dieses Handbuchs sollen dem Anwender der BDE-App einen Überblick über die Bedienung der App verschaffen und als Referenz genutzt werden. Die Bildschirm-Abbildungen (Bildschirmfotos) in diesem Handbuch wurden auf einem Android-Smartphone (Android Version 10) erstellt. Da die App z.B. auch auf Tablets, Chromebooks, verschiedensten anderen Geräten, sowie unter iOS und dem Huawei Betriebssystem benutzt werden kann, ist die Darstellung ggf. geringfügig anders. Die Funktionalität hingegen ist die gleiche. Des Weiteren bietet die App einen "dunklen Modus" an, der die Schaltflächen und Darstellungen auf einem dunklen Hintergrund darstellt. In diesem Handbuch sind Bildschirmfotos im "hellen Modus" abgebildet.

Die in diesem Handbuch gezeigten Funktionalitäten setzen eine WLAN-Verbindung im Betrieb voraus. Ist das Gerät nicht mit dem Betriebs-Netzwerk verbunden, sind einige Funktionen nur eingeschränkt verfügbar und/oder nicht sofort in der C@risma-Datenbank abrufbar.

Die aufgeführten Beschreibungen und Anleitungen setzen ein Grundverständnis im Umgang mit der Touch-Bedienung von Bildschirmen und Handheld-Geräten voraus.

### <span id="page-3-1"></span>3. Symbole und Schreibweisen

- Menüpunkte und Bedienfelder in der App werden im Text in Rot dargestellt, wie z.B.: Auftragsliste oder <Zurück
- Zur Betonung einzelner Sachverhalte werden Worte unterstrichen dargestellt, wie z.B.: … die Funktion muss immer gewählt werden …

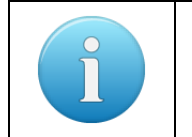

Zusätzliche oder besondere Hinweise, Tipps und Informationen werden in einem gesonderten Infofeld der hier gezeigten Art dargestellt

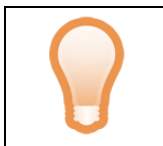

Tipps und Anregungen, die die Arbeit mit der BDE-App erleichtern können, werden mit diesem Symbol gekennzeichnet

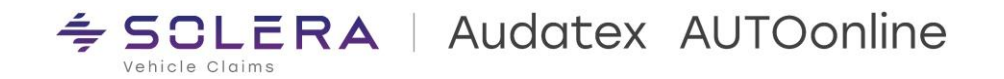

## <span id="page-4-0"></span>4. Installation

Die App ist im Google-Playstore, im Huawei-Store und im Apple App-Store hinterlegt und kann von dort aus installiert werden. Die Ersteinrichtung und Verbindung mit der C@risma-Datenbank erfolgt durch einen Audatex-Mitarbeiter vor Ort oder per Fernwartung durch den Audatex-Support.

## <span id="page-5-0"></span>5. Startbildschirm / Anmeldung

Wird die BDE-App gestartet, erscheint für einige Sekunden der Startbildschirm. Es wird eine Verbindung zur C@risma-Datenbank aufgebaut und die aktuellen Firmendaten geladen.

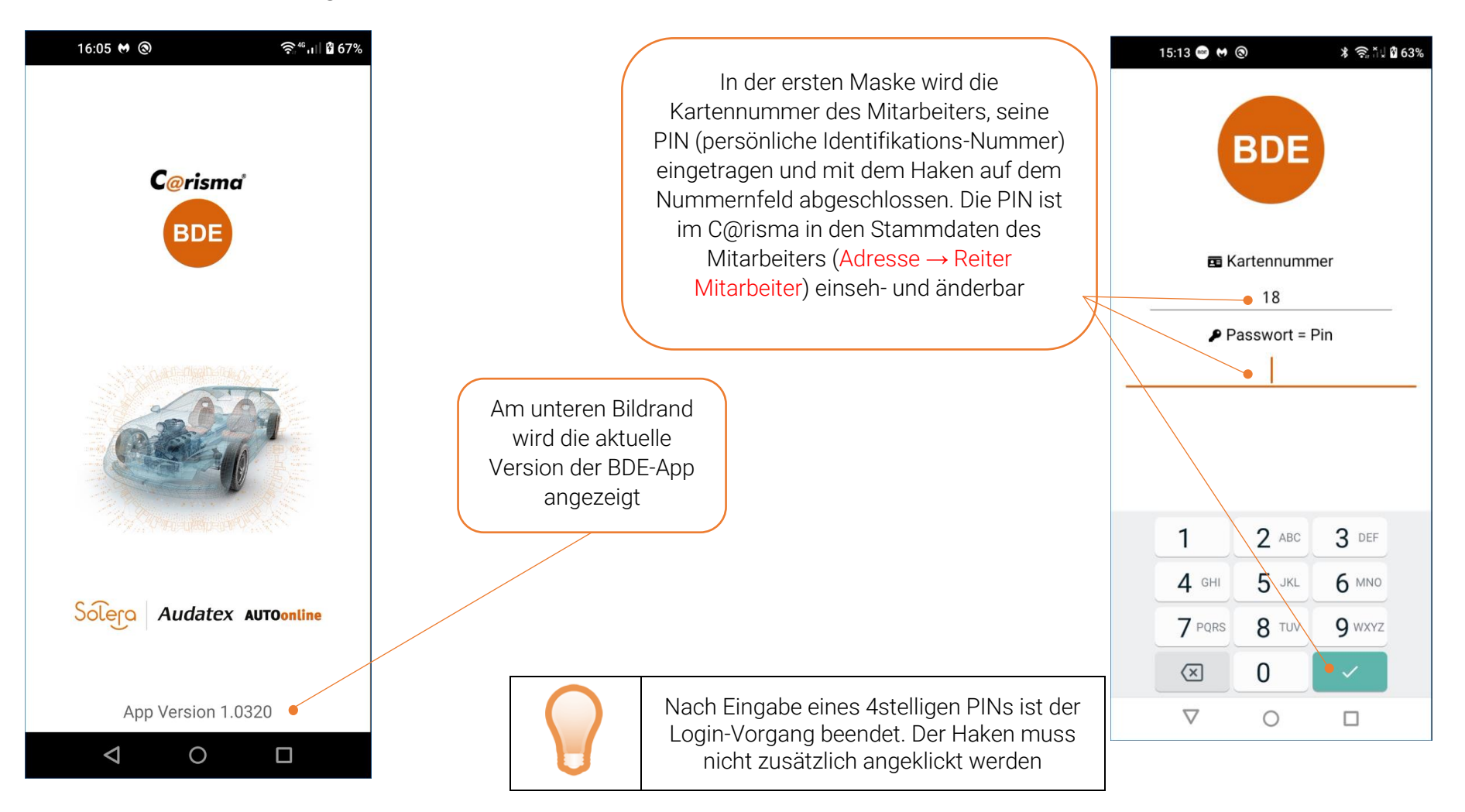

## <span id="page-6-0"></span>6. KOMMT-Stempelung

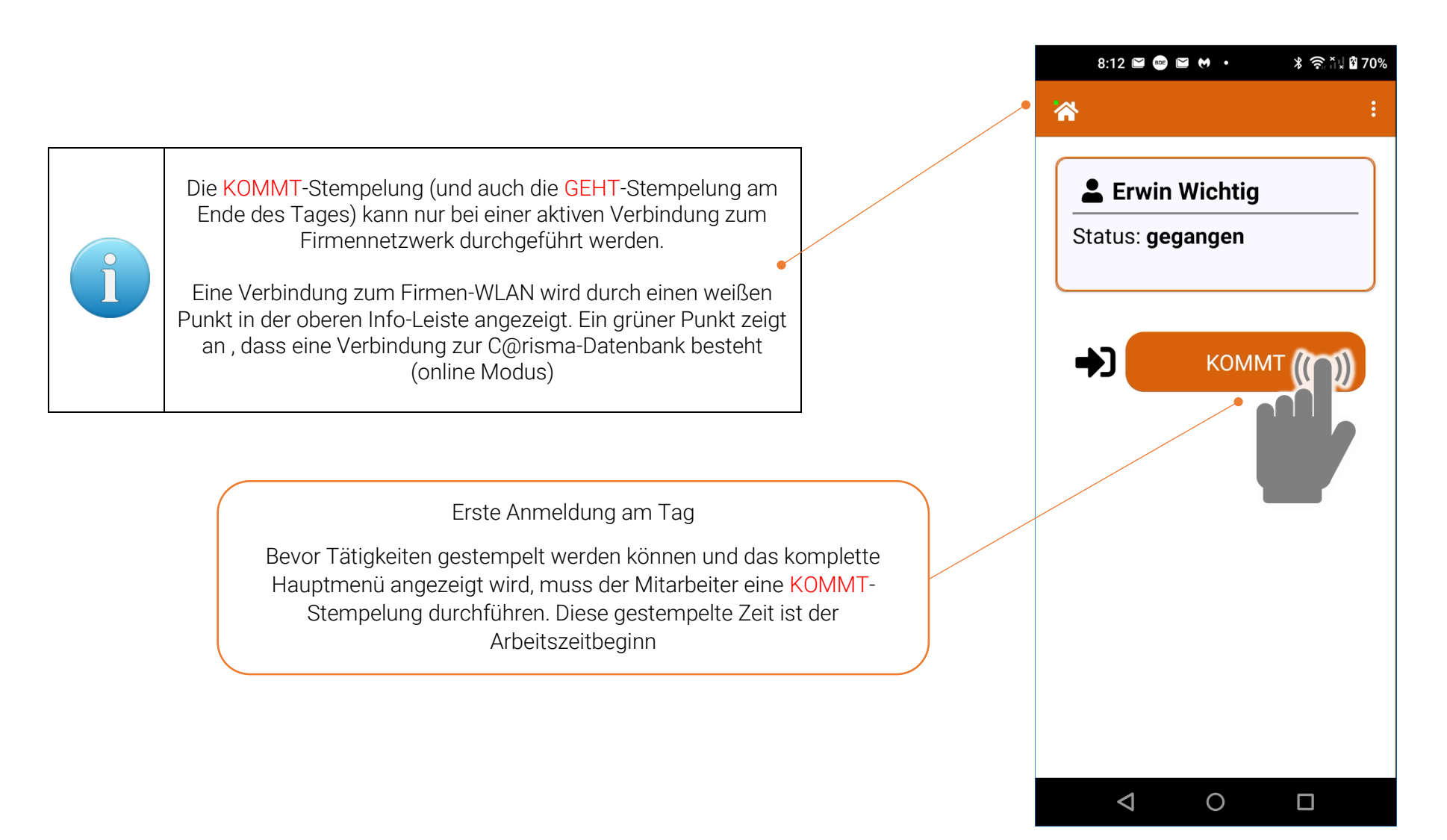

Vehicle Claim

ŧ

 $\div$  SCLERA | Audatex AUTOonline

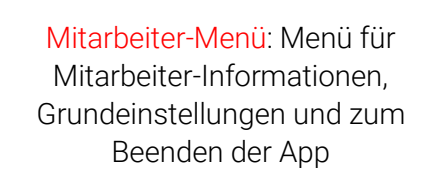

Mitarbeiter mit der BDE-Berechtigung Anwesenheitsliste (siehe auch Kapitel 19: Anwesenheit (nur für [Mitarbeiter mit spezieller](#page-24-0)  Berechtigung – [Meister, Inhaber etc.\)](#page-24-0) bekommen diese ebenfalls im Hauptmenü angezeigt:

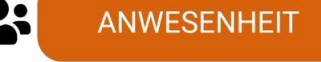

<span id="page-7-0"></span>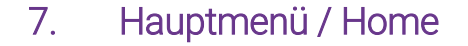

Die obere Kachel zeigt den angemeldeten Benutzer und seinen aktuellen Status in Stunden, Minuten und Sekunden

> Mögliche Aktionen nachdem sich der Benutzer angemeldet hat

Symbol für den Home-Screen

 $\circ$ 

 $16:28$   $\blacksquare$   $\blacksquare$   $\bl$ 

**2** Erwin Wichtig

**Status: anwesend (Leerlauf)** Seit: 00:01:09 (16:27 Uhr)

**BARCODE** 

**AUFTRAGSLISTE** 

SONSTIGE TÄTIGKEIT

**PAUSE ANFANG** 

**GEHT** 

 $\Box$ 

谷

盟

自

N

 $\bullet$ 

 $\Delta$ 

<span id="page-8-0"></span>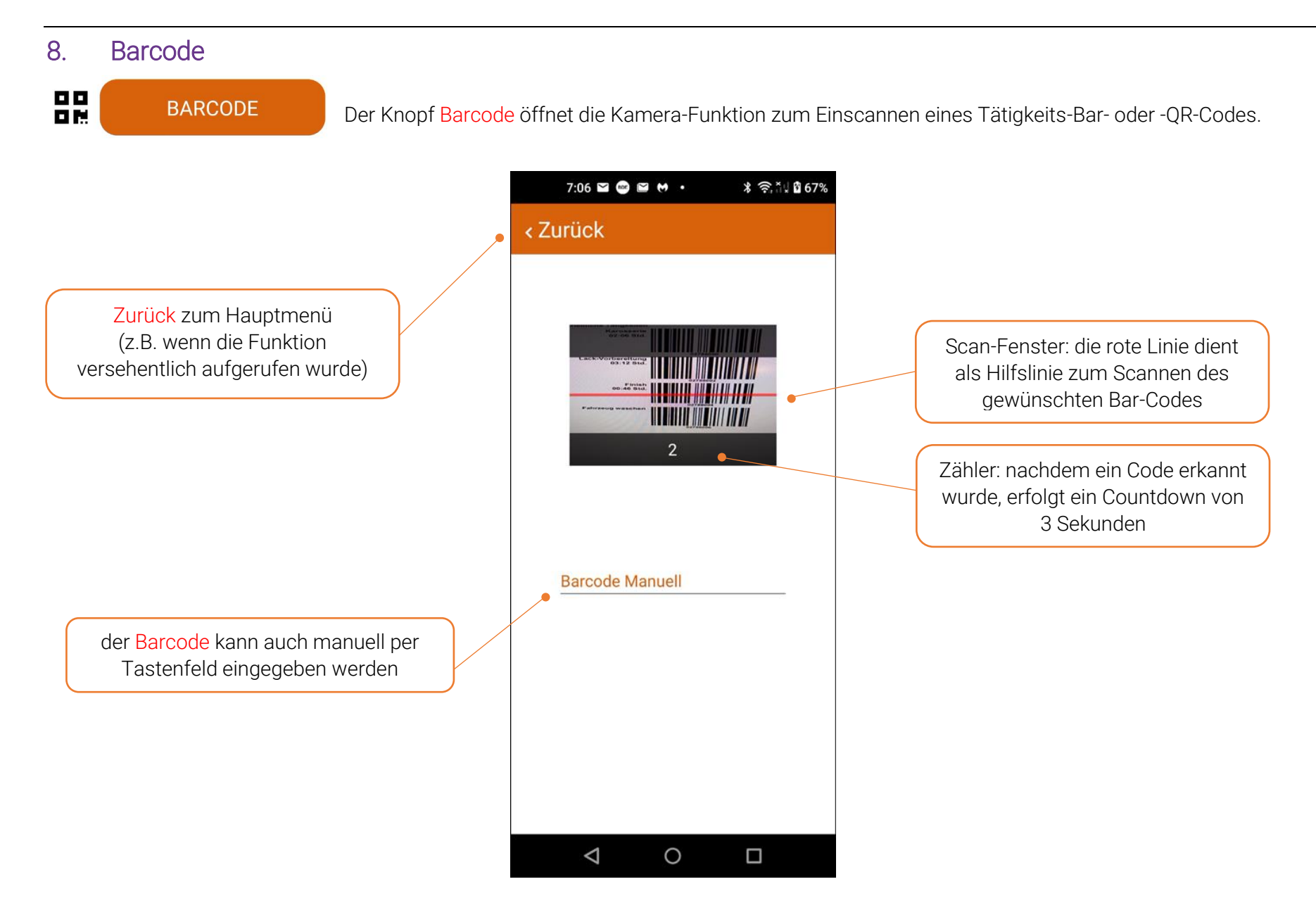

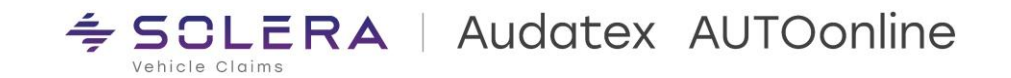

Nachdem ein Barcode aufgenommen wurde, erscheinen der Auftrag und die gewählte Tätigkeit unterhalb des Scan-Fensters

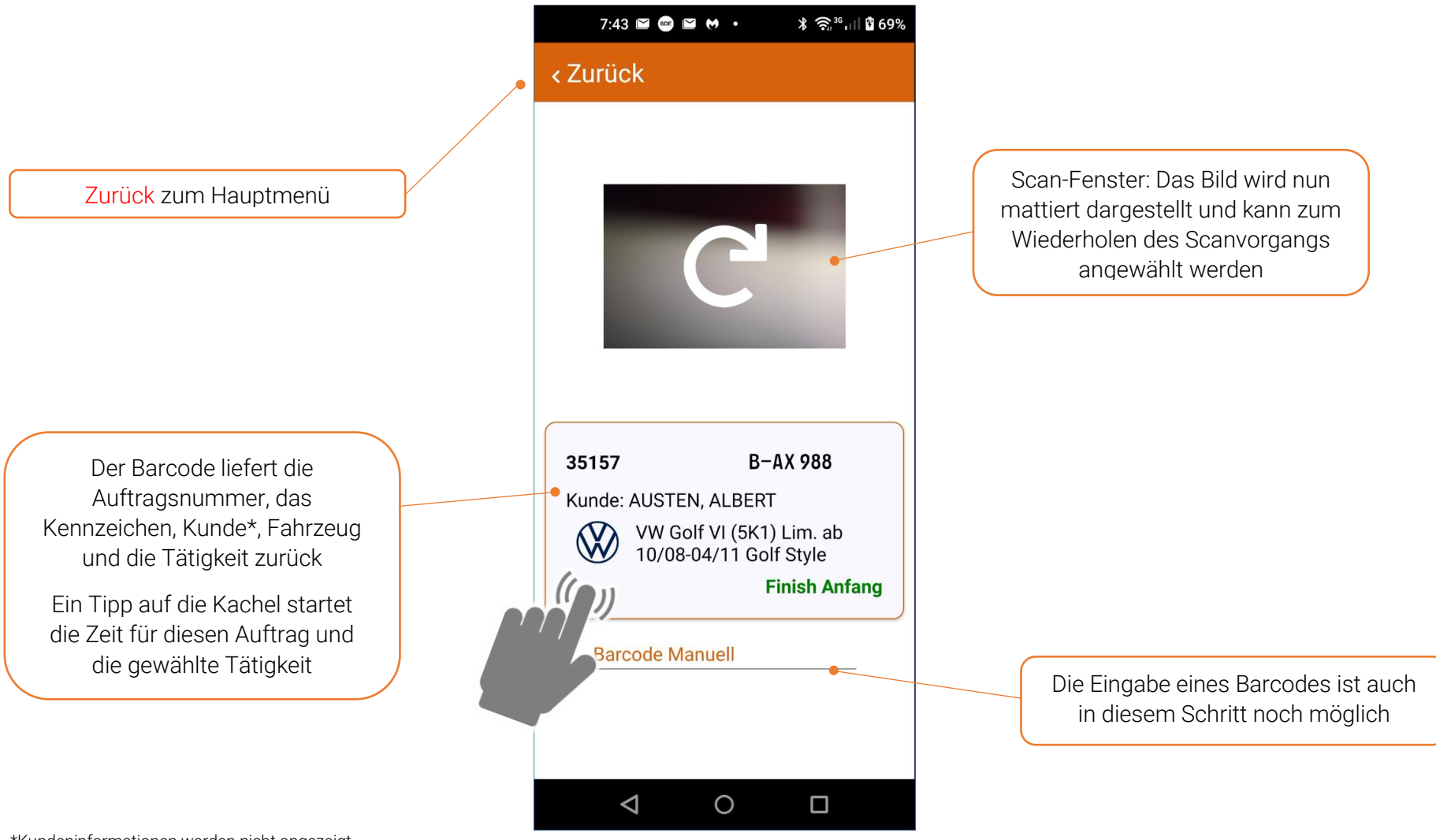

\*Kundeninformationen werden nicht angezeigt, wenn die Datenschutzoption aktiviert wurde

## <span id="page-10-0"></span>9. Auftragsliste

Die Auftragsliste enthält die BDE-Aufträge und beinhaltet zusätzlich verschiedene Suchfunktionen.

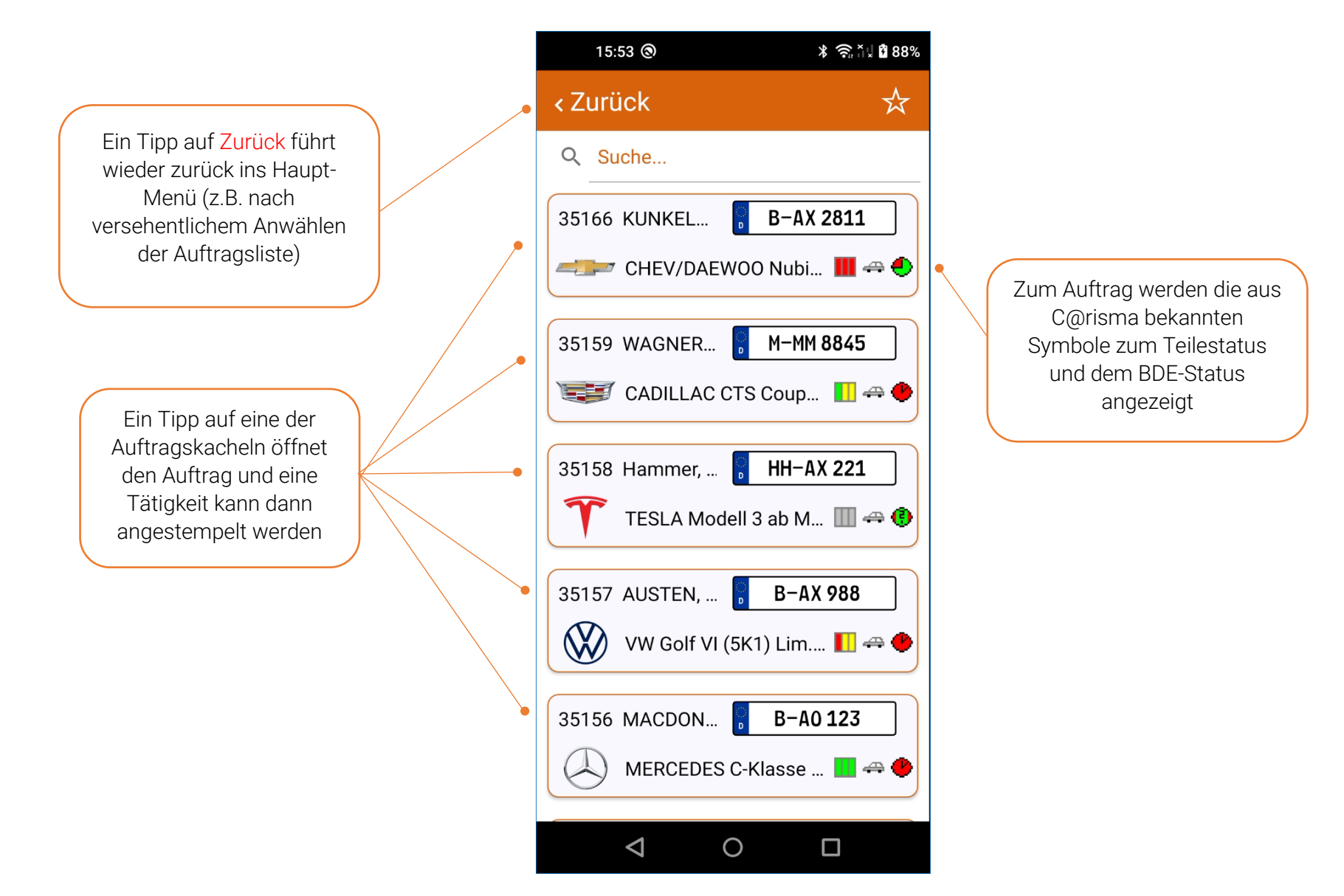

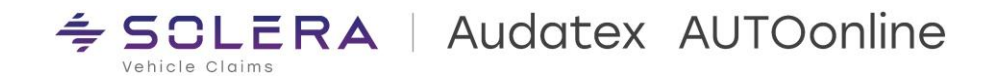

### Praxistipp: Auftragsliste schneller laden

In der Auftragsliste werden alle, nicht endabgenommenen BDE-Aufträge angezeigt. Diese Liste kann somit mehrere tausend Aufträge umfassen. Die Aufbereitung der Liste ist dann daten-/rechenintensiv und dauert unter Umständen sehr lange. In den C@risma-Stammdaten (*Module → BDE → Stammdaten → Grundeinstellungen → Verteilung*) kann die Auftragsliste auf eine bestimmte Anzahl beschränkt werden, was den Aufbau der Liste erheblich beschleunigt.

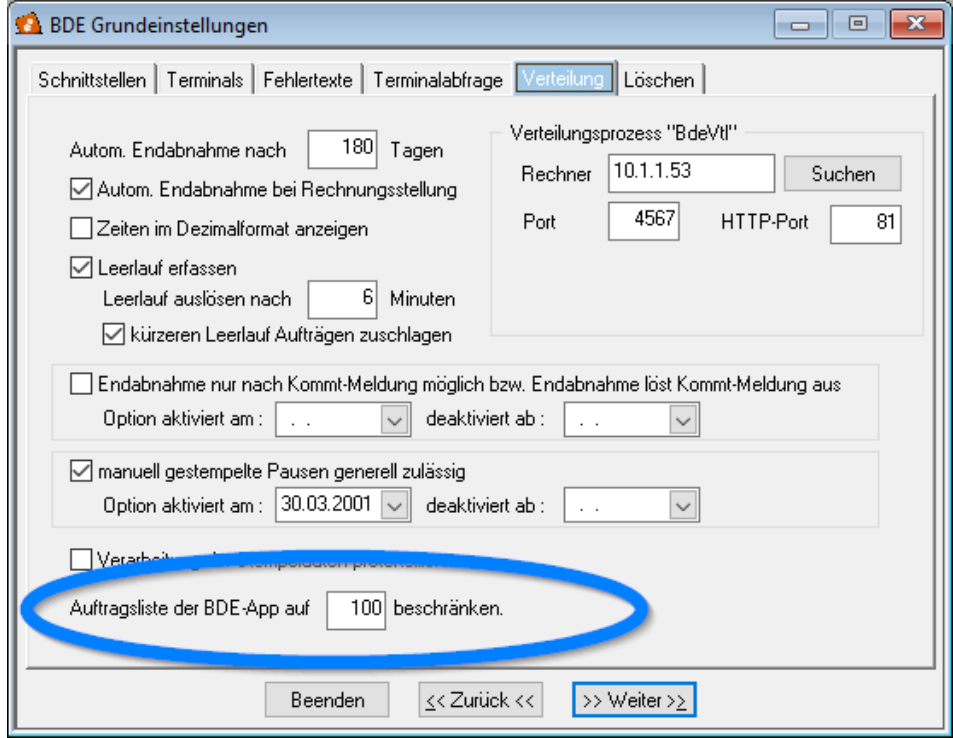

## <span id="page-12-0"></span>10. Suche (in Auftragsliste)

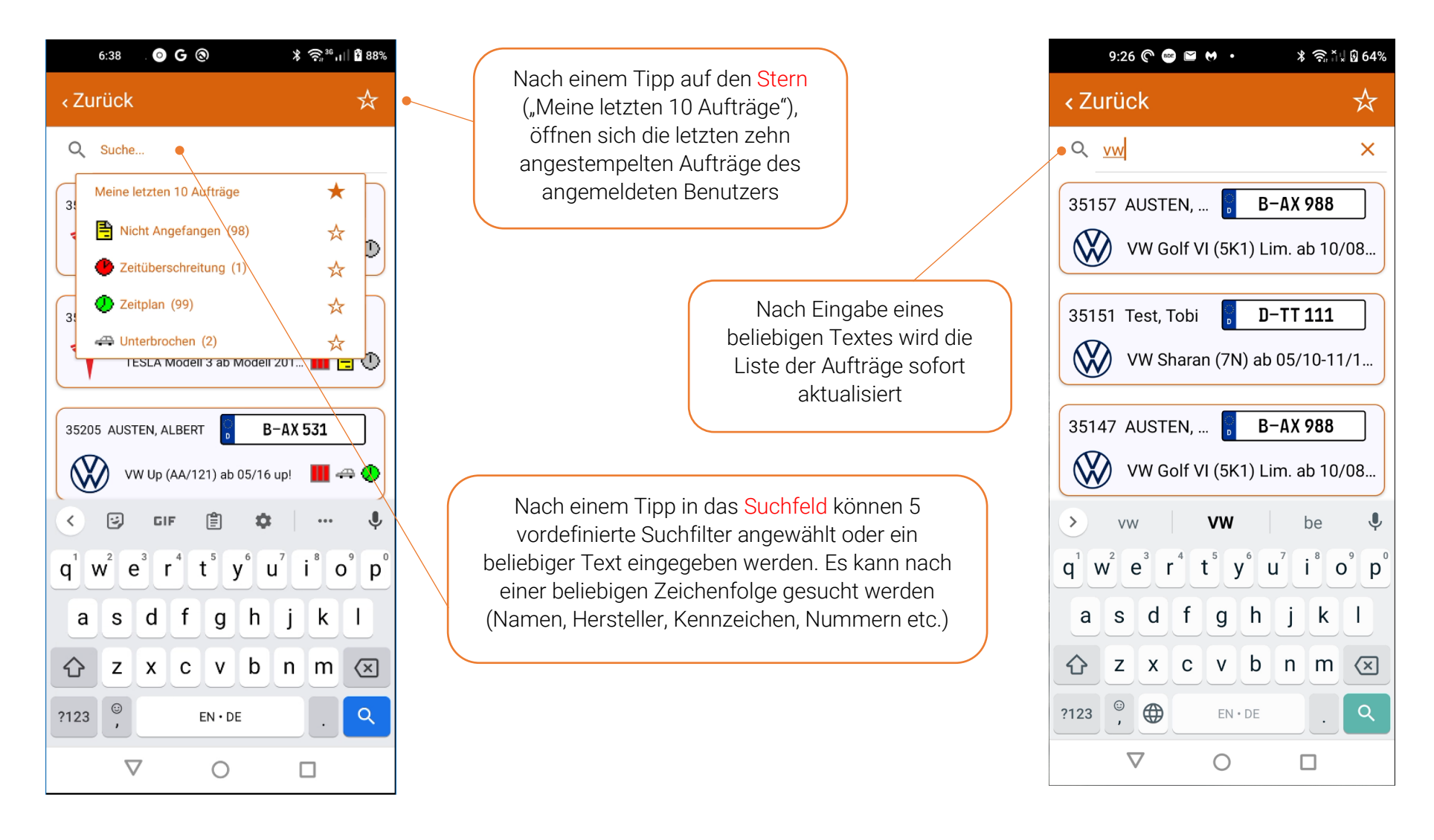

## <span id="page-13-0"></span>11. Auftrags-Tätigkeiten

Nach Anwahl der Auftragskachel (nach einem Barcode-Scan oder nach der Suche in der Auftragsliste) erscheint der Auftrag. Nur die durch Auftragspositionen (im C@risma) ausgelösten Tätigkeiten werden angezeigt und sind stempelbar.

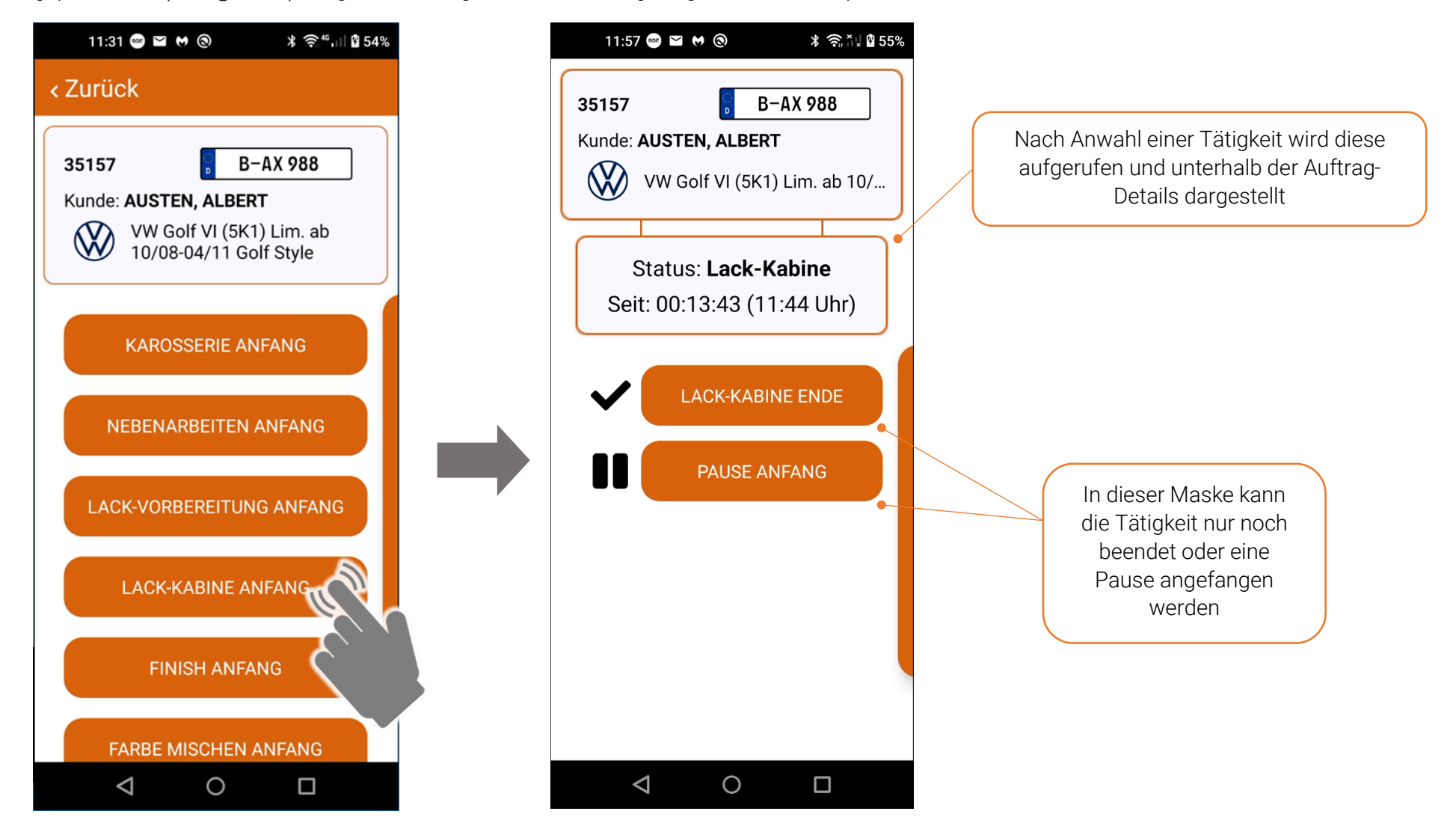

## <span id="page-14-0"></span>12. Parallelarbeit

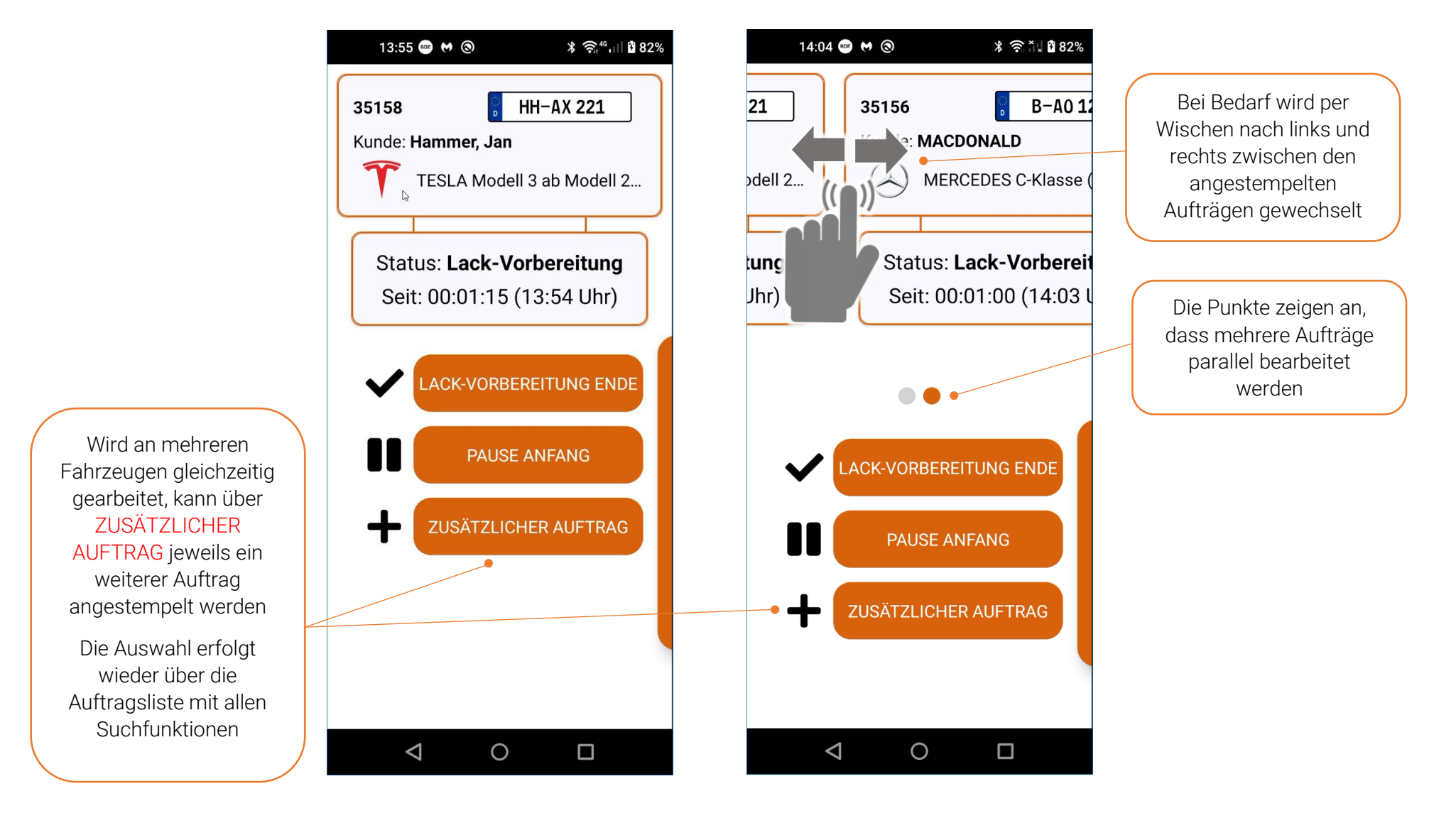

## <span id="page-15-0"></span>13. Pause

Befindet sich ein Mitarbeiter in der Pause wird diese sekundengenau angezeigt und die nächste logische Tätigkeit ist die Pause zu beenden.

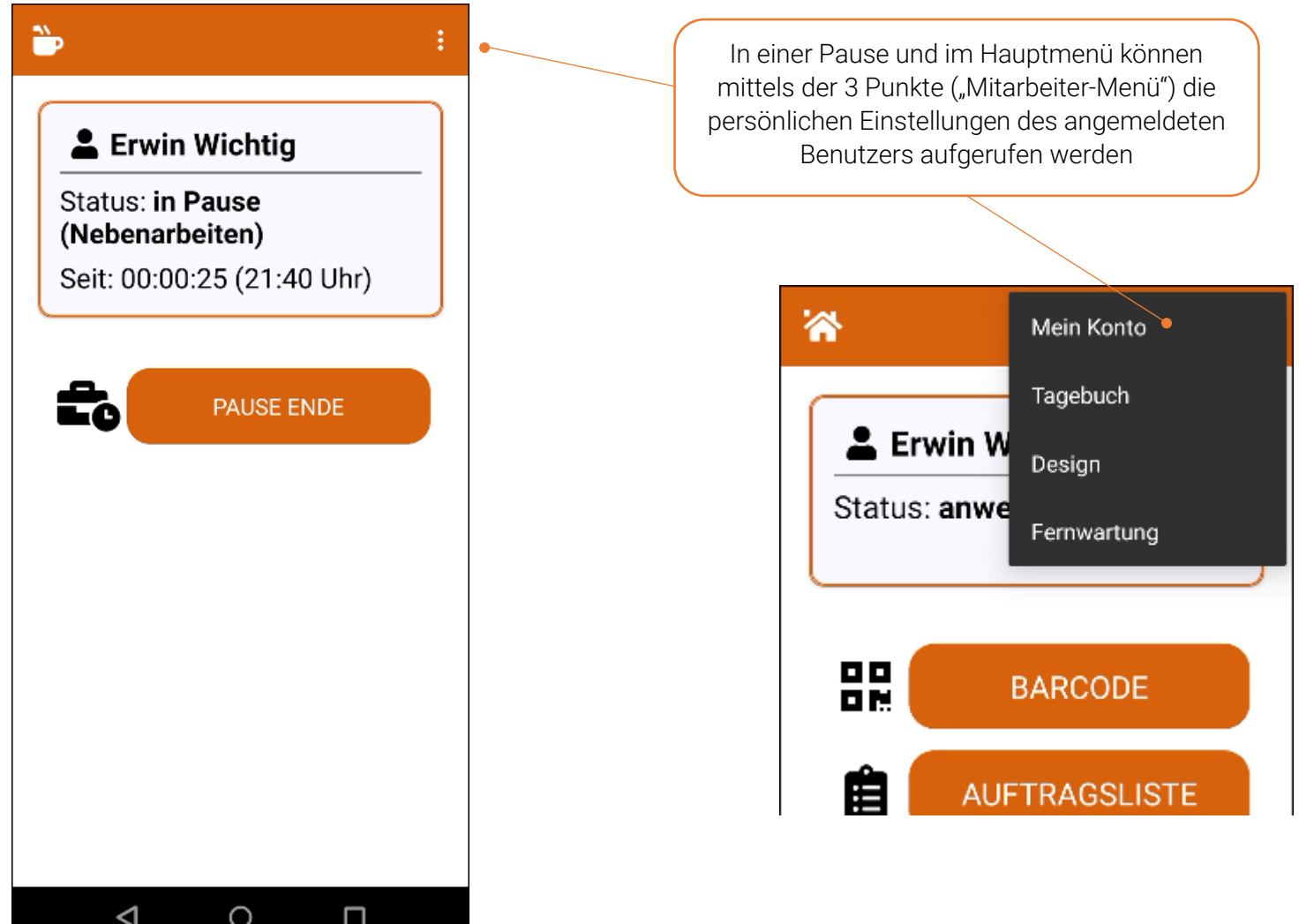

## <span id="page-16-0"></span>14. Persönliche Einstellungen

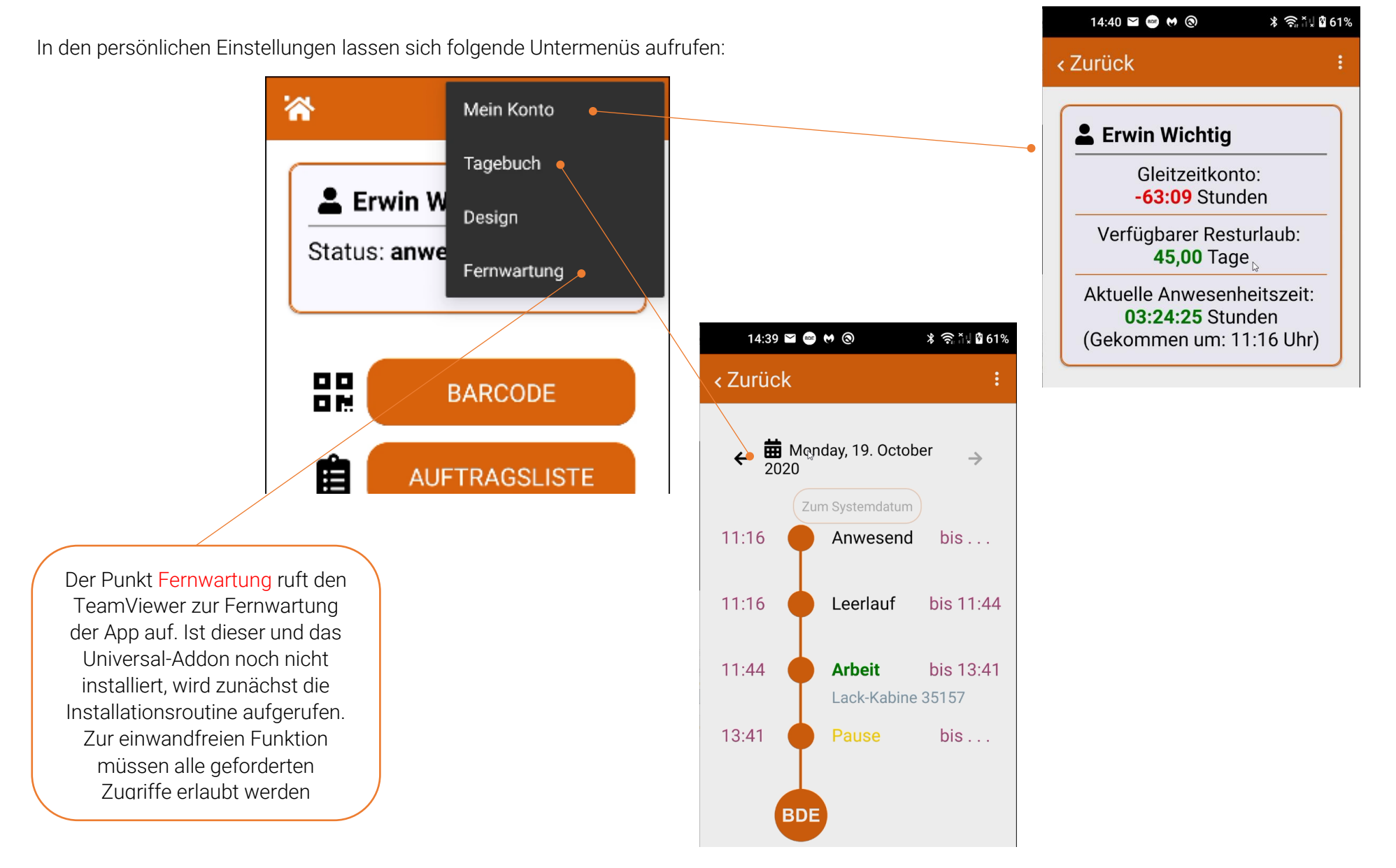

## $\div$  SCLERA | Audatex AUTOonline

Wird der Knopf Design angewählt besteht die Möglichkeit zwischen den beiden Darstellungsvarianten Hell (Light) und Dunkel (Dark) zu wechseln. Nachfolgend zwei Beispiele für den Dark-Modus:

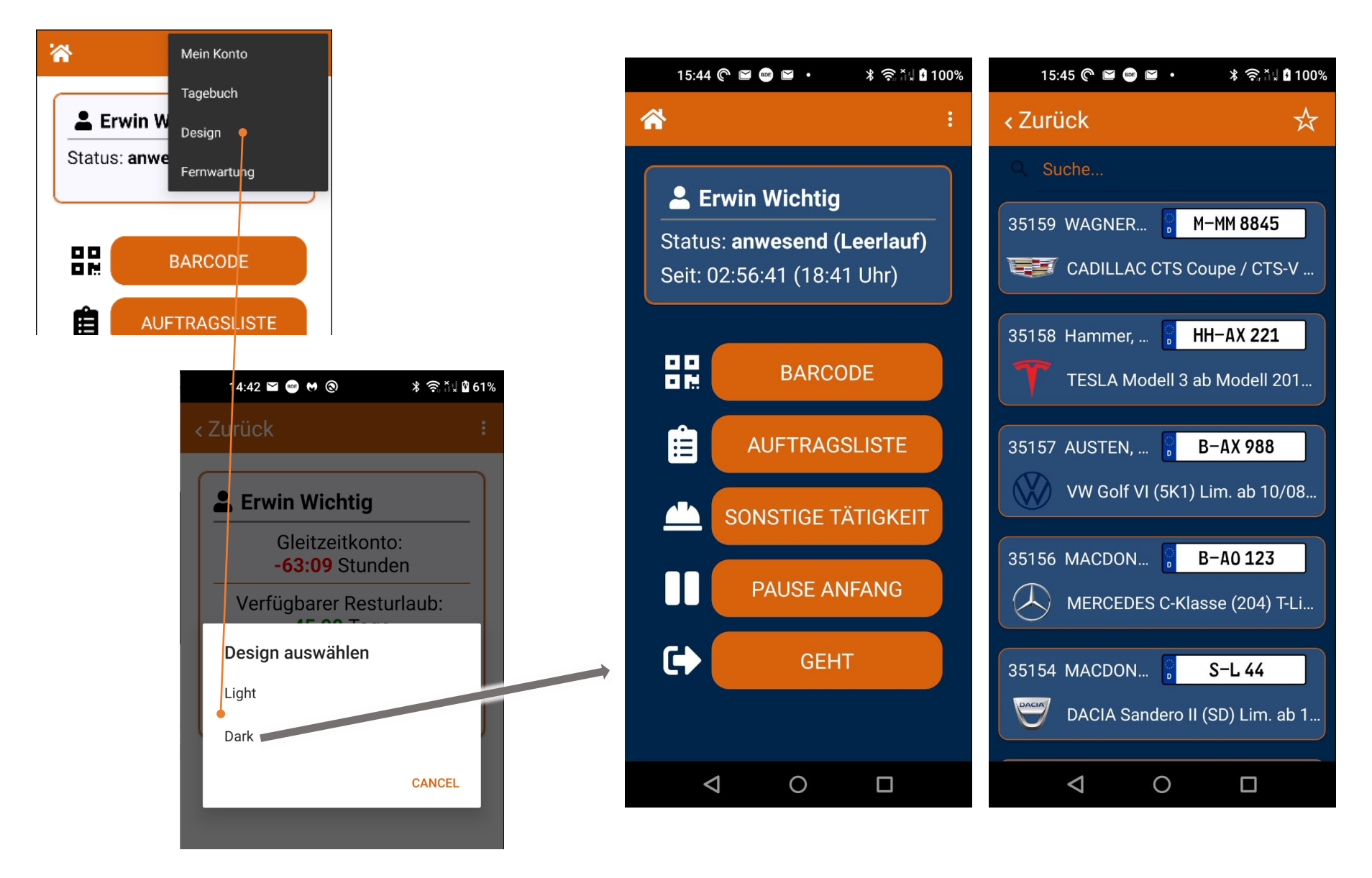

## <span id="page-18-0"></span>15. Leiste (Lasche) am rechten Bildschirmrand bei Auftrags-Tätigkeiten

Sobald ein Mitarbeiter einen Auftrag aufgerufen hat, besteht die Möglichkeit Zusatzfunktionen über eine Leiste am rechten Bildschirmrand aufzurufen. Nach einem Nach-Links-Wischen wird die Leiste mit 3 oder 4 Funktionen sichtbar.

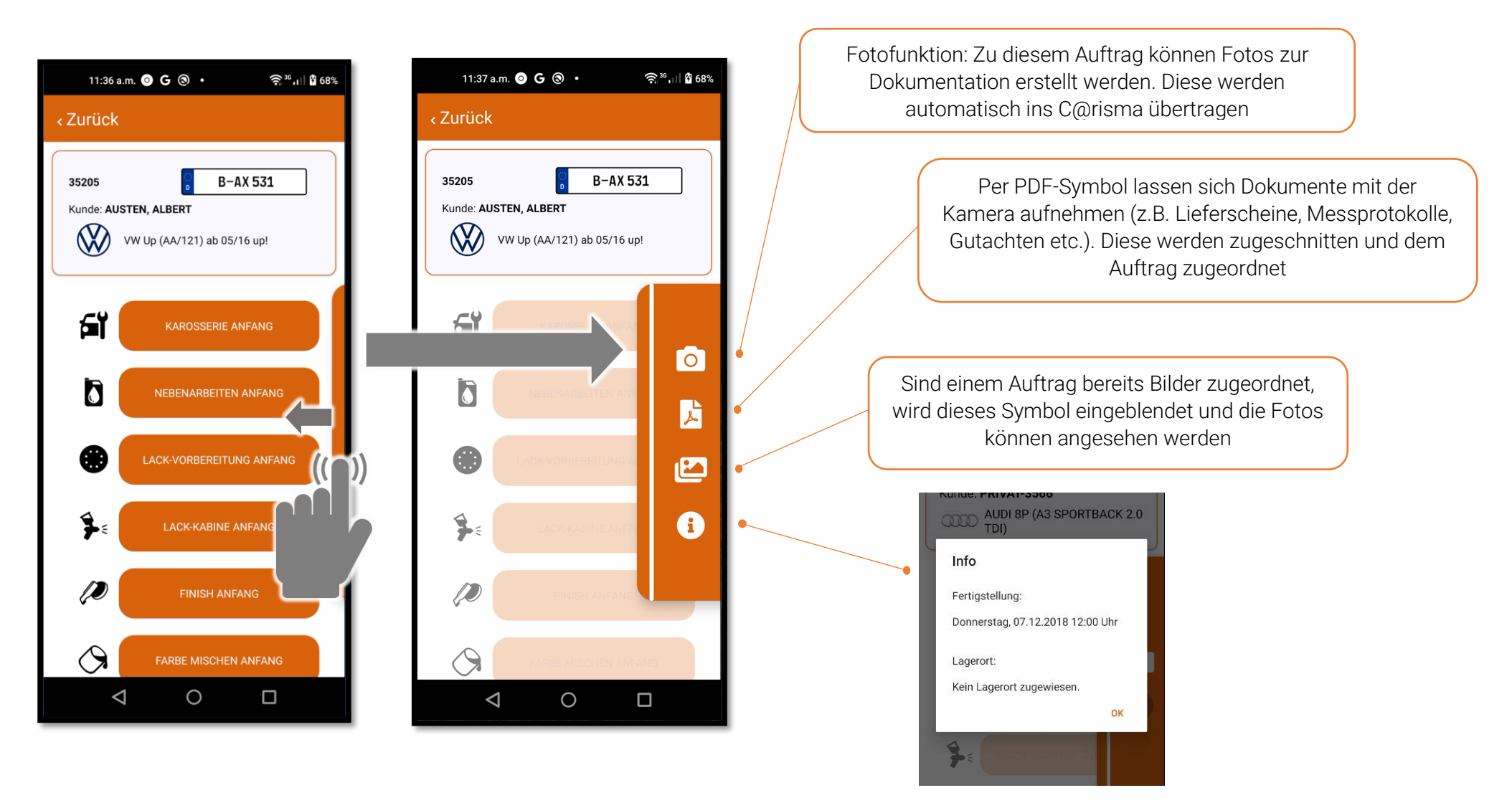

## <span id="page-19-0"></span>16. Fotofunktion (Leiste am rechten Bildschirmrand bei Auftrags-Tätigkeiten)

Zum aufgerufenen Auftrag können Fotos aufgenommen und zur Dokumentation einfach bearbeitet werden.

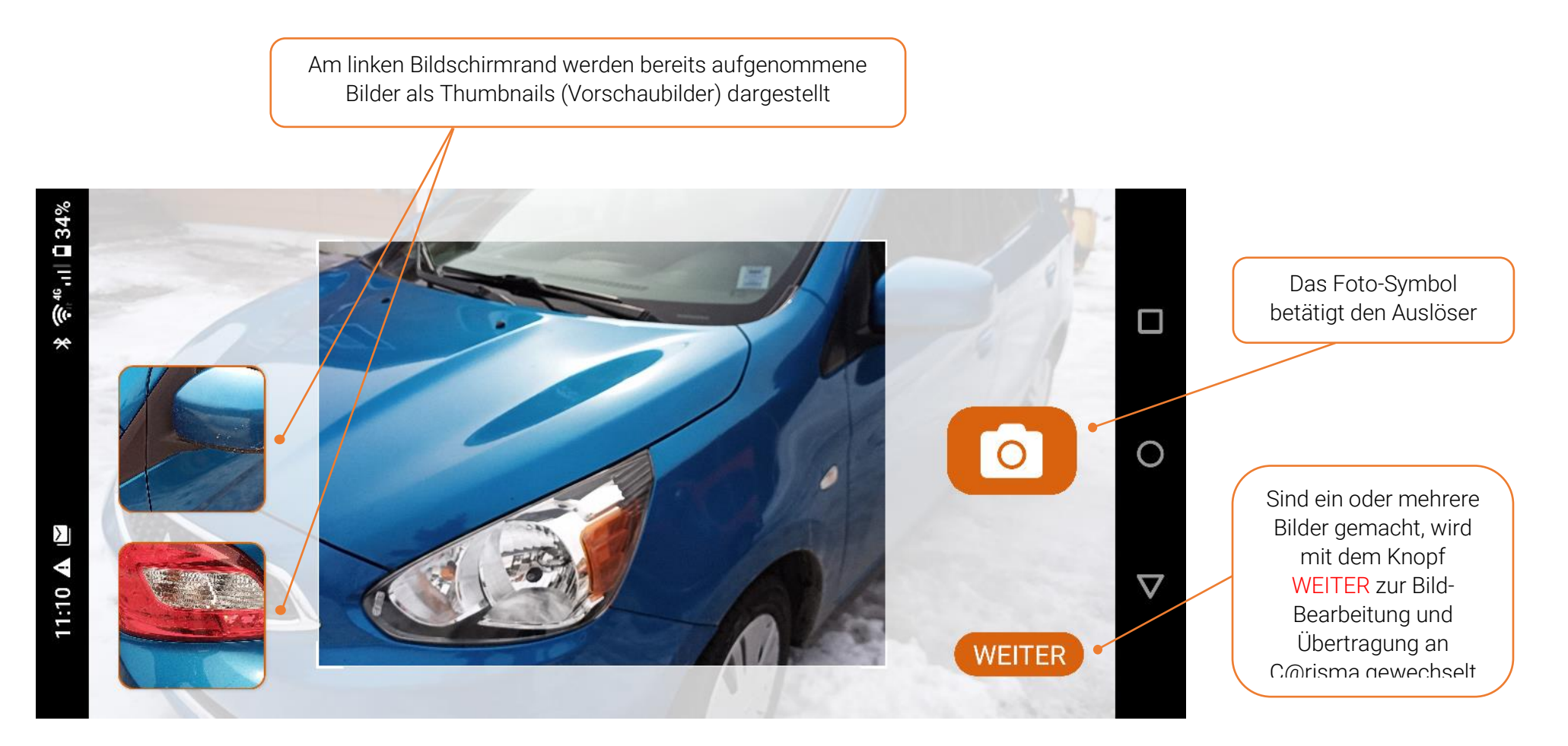

## **SCLERA** Audatex AUTOonline

Alle aufgenommenen Fotos werden am oberen Rand als Vorschaubilder (Thumbnails) dargestellt. Sind mehr Bilder aufgenommen als Platz zur Darstellung vorhanden (insbesondere bei der Verwendung von Smartphones im Vergleich zu Tablets), kann per *Wischen-nachlinks-und-rechts* zum benötigten Bild gewechselt werden

Per Schieberegler kann die Markierungsfarbe für Bilder zwischen Weiß und Orange gewechselt werden

Zu einem Bild angelegte Markierungen werden wieder gelöscht

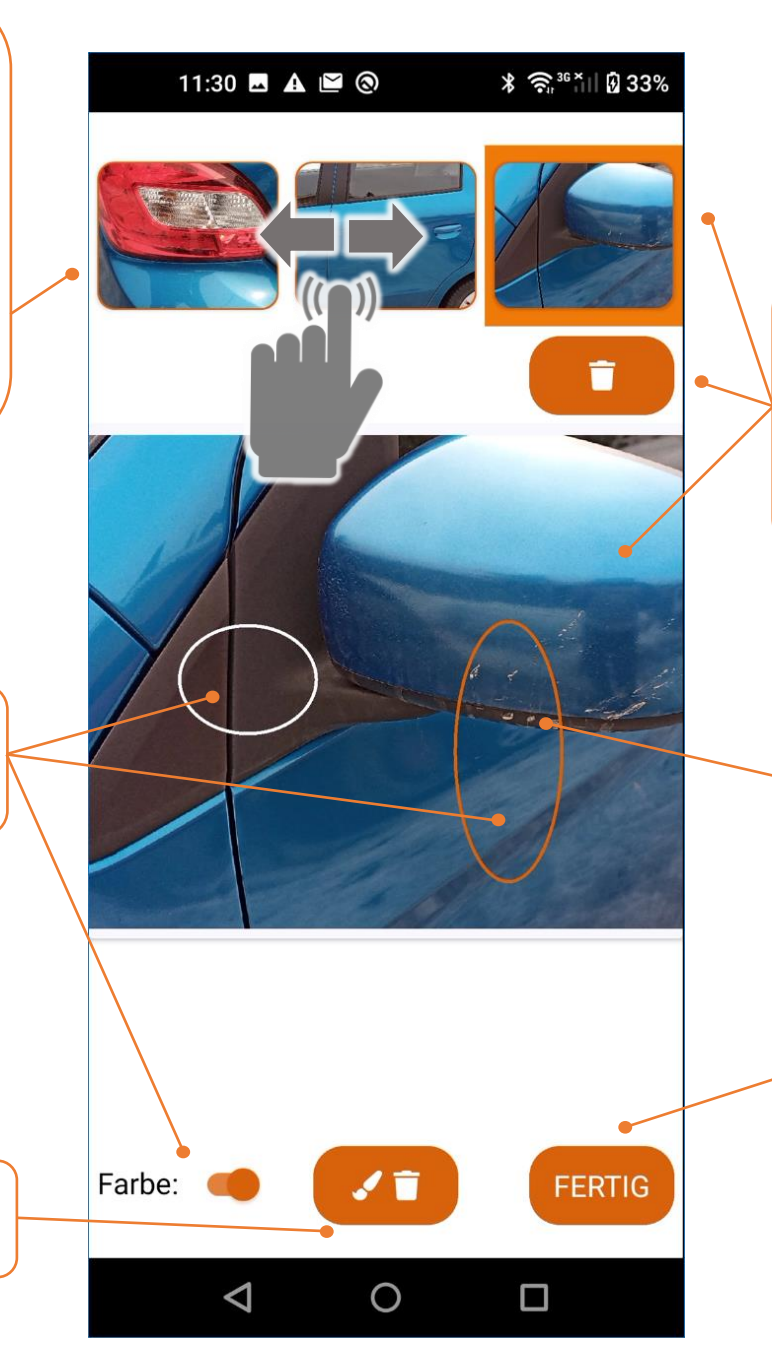

Vorschaubilder können einzeln angewählt/markiert und bearbeitet werden

Außerdem kann ein markiertes Bild auch per Symbol Bild-Papierkorb gelöscht werden

Zum Zeichnen wird per "Wischen" auf dem Bild ein Kreis bzw. eine Ellipse "aufgezogen"

Sind alle relevanten Bilder erfasst und ggf. Markierungen vorgenommen wird per FERTIG zurück in den Auftrag gewechselt

### $\div$  SCLERA | Audatex AUTOonline Vehicle Claims

Die von der App ins AudaNet und zu C@risma übertragenen Bilder sind unten links mit einem Wasserzeichen versehen. Dies zeigt die Herkunft der Bilder eindeutig an.

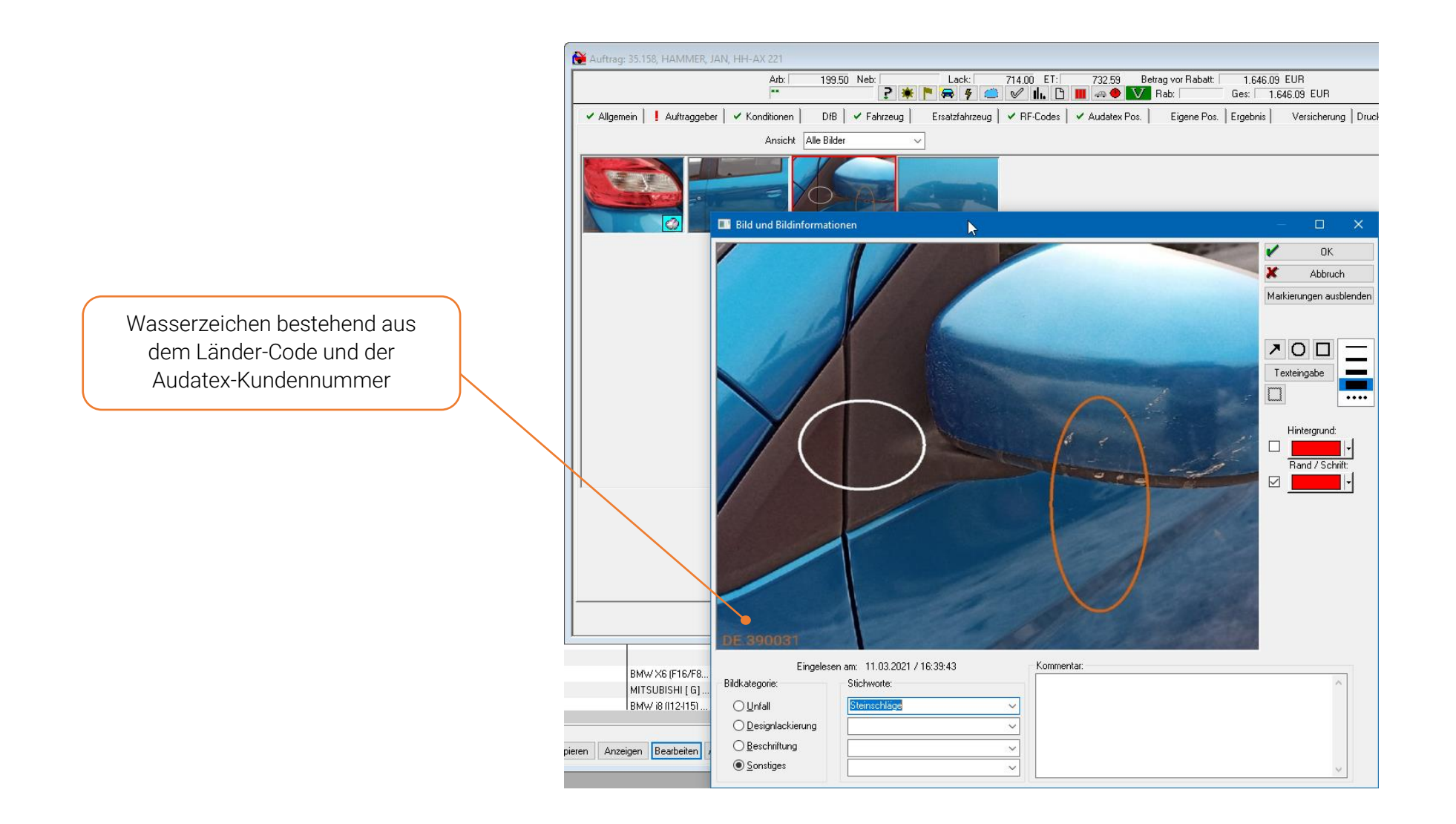

## <span id="page-22-0"></span>17. Fotos ansehen (Leiste am rechten Bildschirmrand bei Auftrags-Tätigkeiten)

Im Auftrag (Aufruf per Leiste am rechten Bildschirmrand) lassen sich bereits hinterlegte Fotos, über die BDE-App erstellt oder im C@risma hinzugefügt, anzeigen.

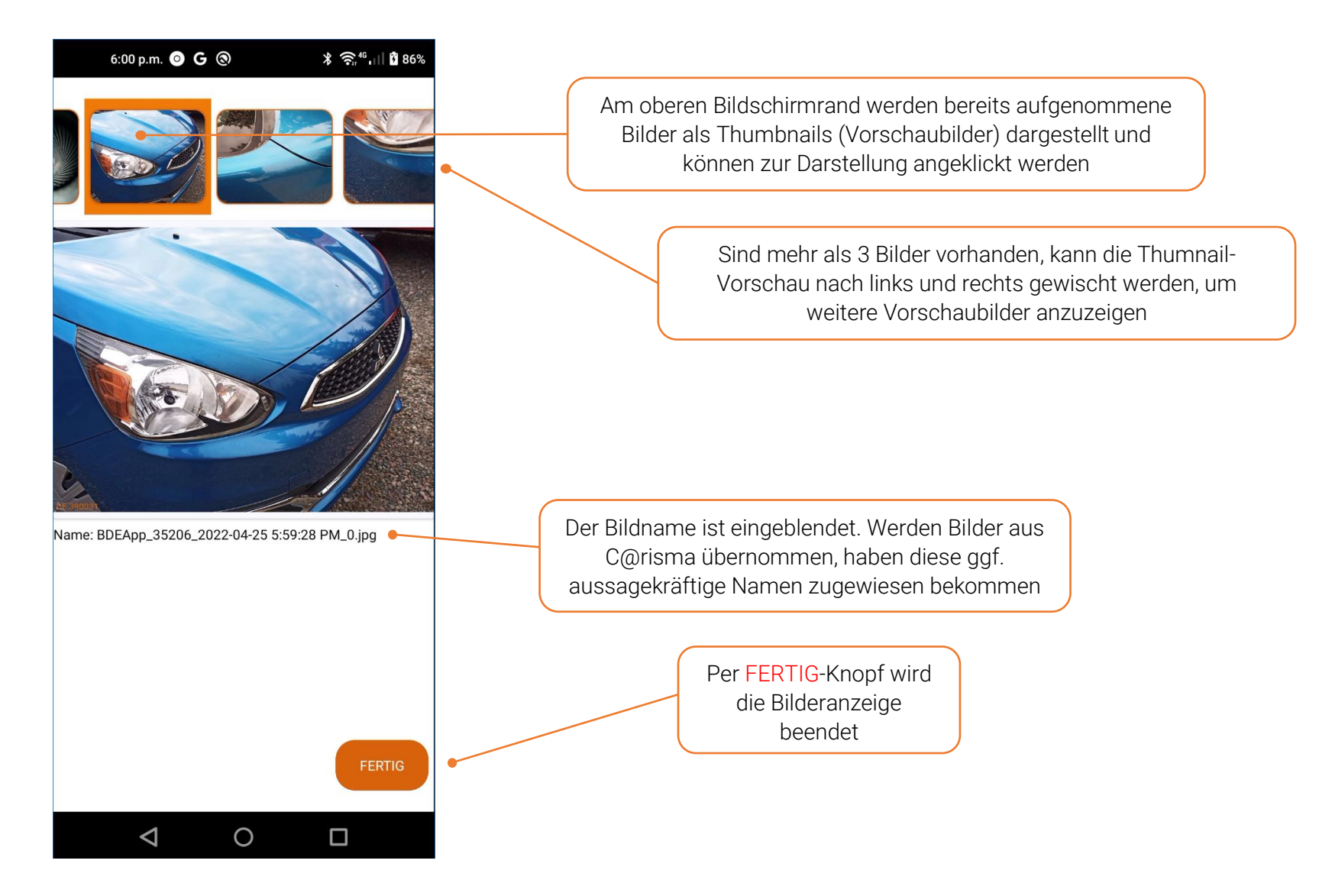

## <span id="page-23-0"></span>18. Dokumente hinzufügen (Leiste am rechten Bildschirmrand bei Auftrags-Tätigkeiten)

Dokumente aus der Werkstatt werden mit dieser Funktion per Kamera aufgenommen, kategorisiert und direkt in die Dokumentenverwaltung des Auftrags übertragen. Nach der Anwahl des PDF-Symbols wird die Kamera des Gerätes aktiviert. Ein Foto wird, wie gewohnt, aufgenommen. Danach werden die Umrisse des Dokuments erkannt, ggf. mit den 4 Eckpunkten verschoben und anschließend das Ergebnis angezeigt.

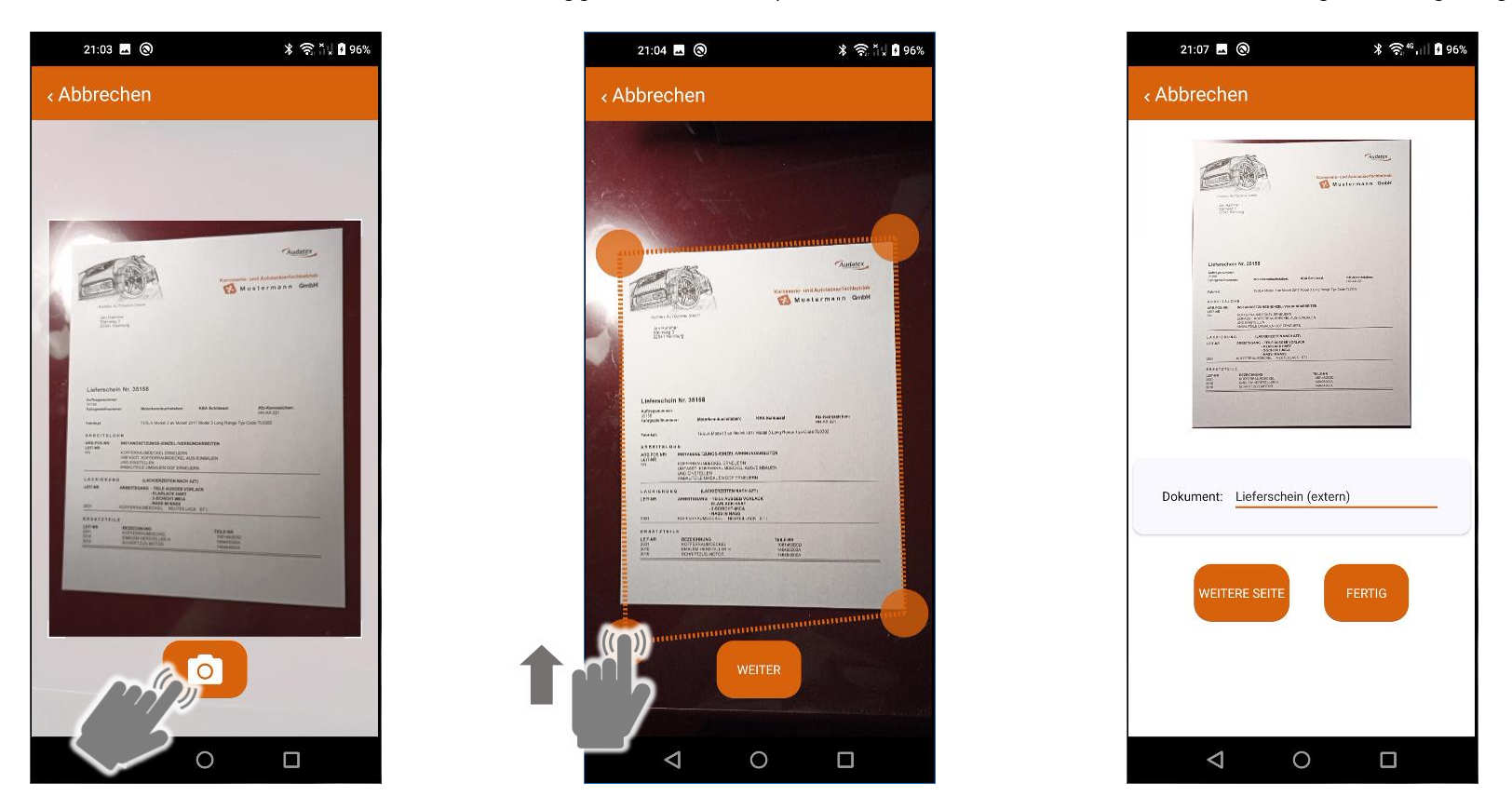

Abschließend besteht die Möglichkeit weitere Seiten zu diesem Dokument aufzunehmen oder nach Auswahl einer Dokumentenbezeichnung dies mit dem Knopf FERTIG abzuschließen.

## <span id="page-24-0"></span>19. Anwesenheit (nur für Mitarbeiter mit spezieller Berechtigung – Meister, Inhaber etc.)

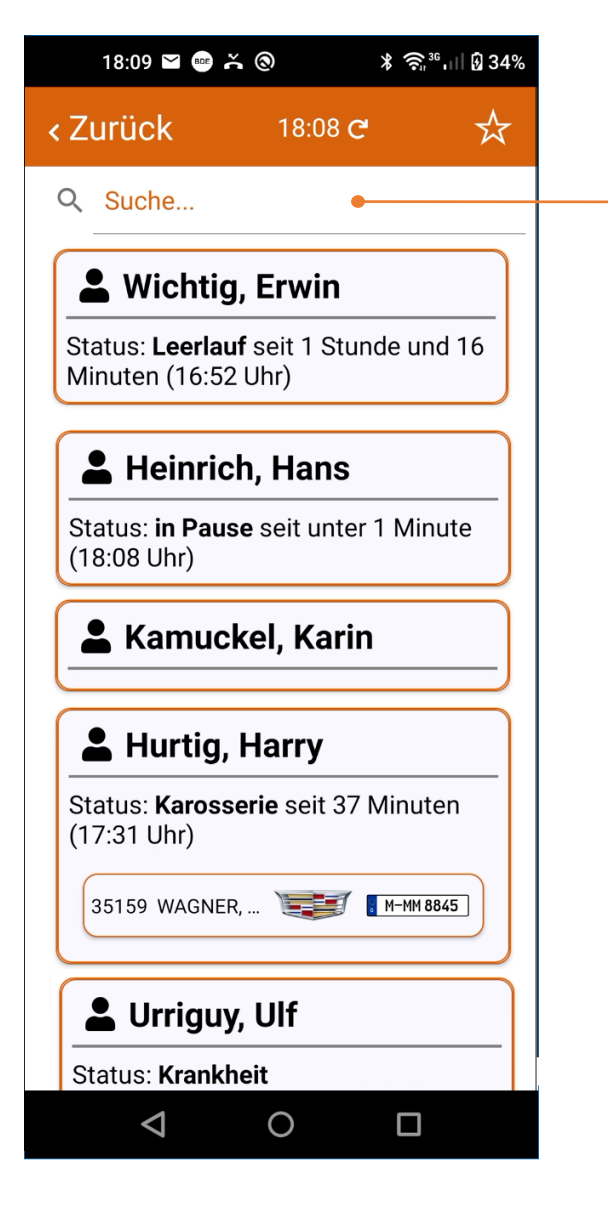

Per Tapp auf das Feld Suche... erscheinen die Tätigkeiten / Leerlauf / Pause / Abwesenheit als Vorauswahl. Es kann jedoch auch nach beliebigen anderen Inhalten gesucht werden: Auftragsnummer, Mitarbeiter Name, Kundenname, Kennzeichen etc.

Mit dem Knopf Anwesenheit wird eine Liste aller Mitarbeiter aufgerufen. Diese ist nach folgenden Kriterien sortiert:

- Leerlauf
- in Pause
- ohne Tätigkeit
- angemeldet an einer BDE-Tätigkeit
- eingetragenem Abwesenheitsgrund

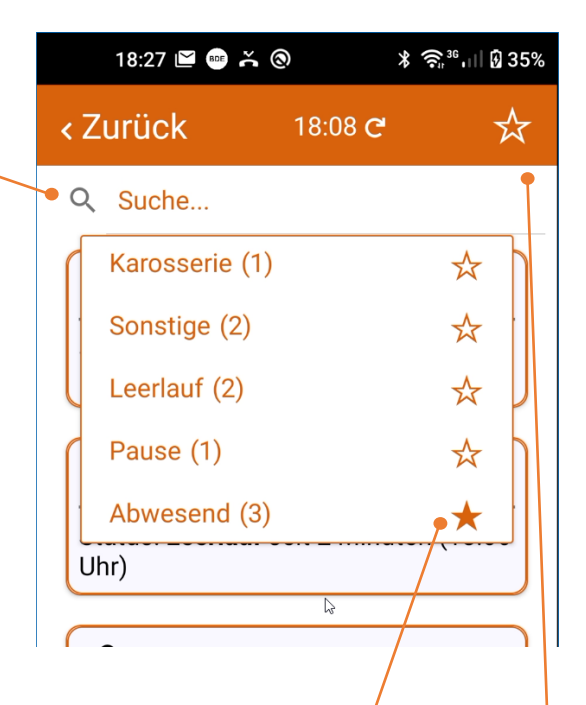

Suchkriterien lassen sich als "Standard" mit einem Klick auf einen Stern in der Liste definieren. Dieser wird als ausgefüllter Stern angezeigt und ist ab der nächsten Suche direkt oben rechts in der Status-Leiste anklickbar (ohne die Suche jedes Mal öffnen zu müssen)

#### ≑ SCLERA | Audatex AUTOonline Vehicle Claims

In den C@risma-Stammdaten wird individuell festgelegt, welche Mitarbeiter Zugriff auf die Anwesenheitsliste haben. Der schnellste Weg dies freizugeben ist im C@risma-Menü über *Module → Benutzerverwaltung → Benutzerdaten bearbeiten*. Dort den entsprechenden Benutzer auswählen und auf den *Reiter Bereiche* wechseln.

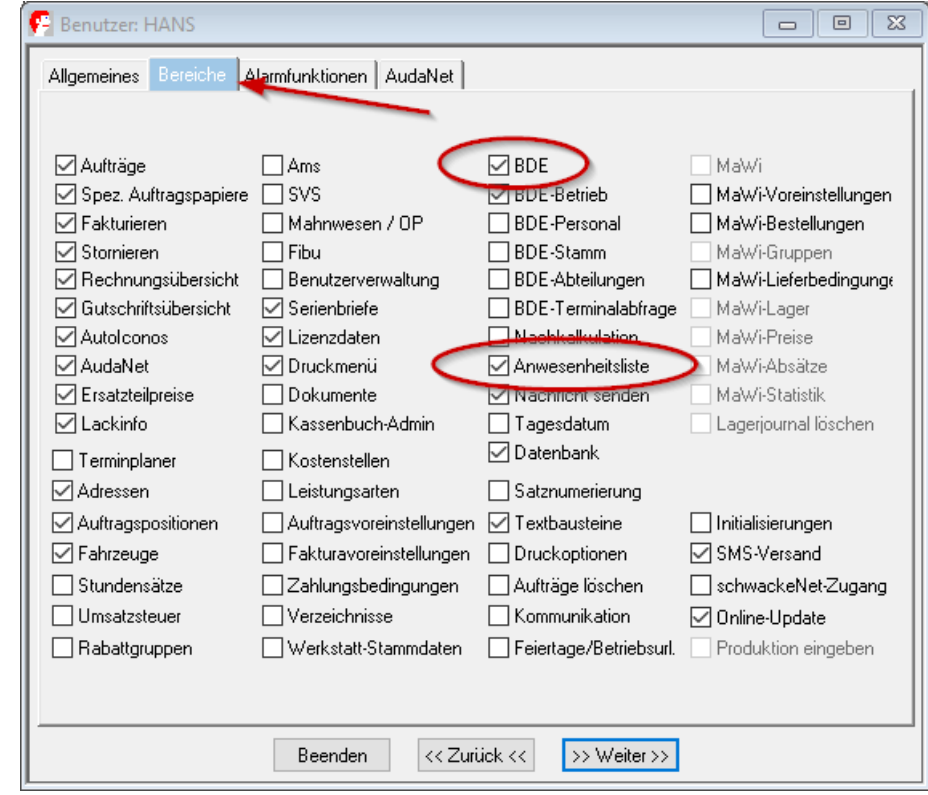

Unter *BDE* muss der Menüpunkt *Anwesenheitsliste* ebenfalls aktiviert sein

## <span id="page-26-0"></span>20. Sonstige Tätigkeiten

Nach der Auswahl einer Betrieblichen Tätigkeit (wird im C@risma betriebsindividuell definiert) wird diese direkt aufgerufen.

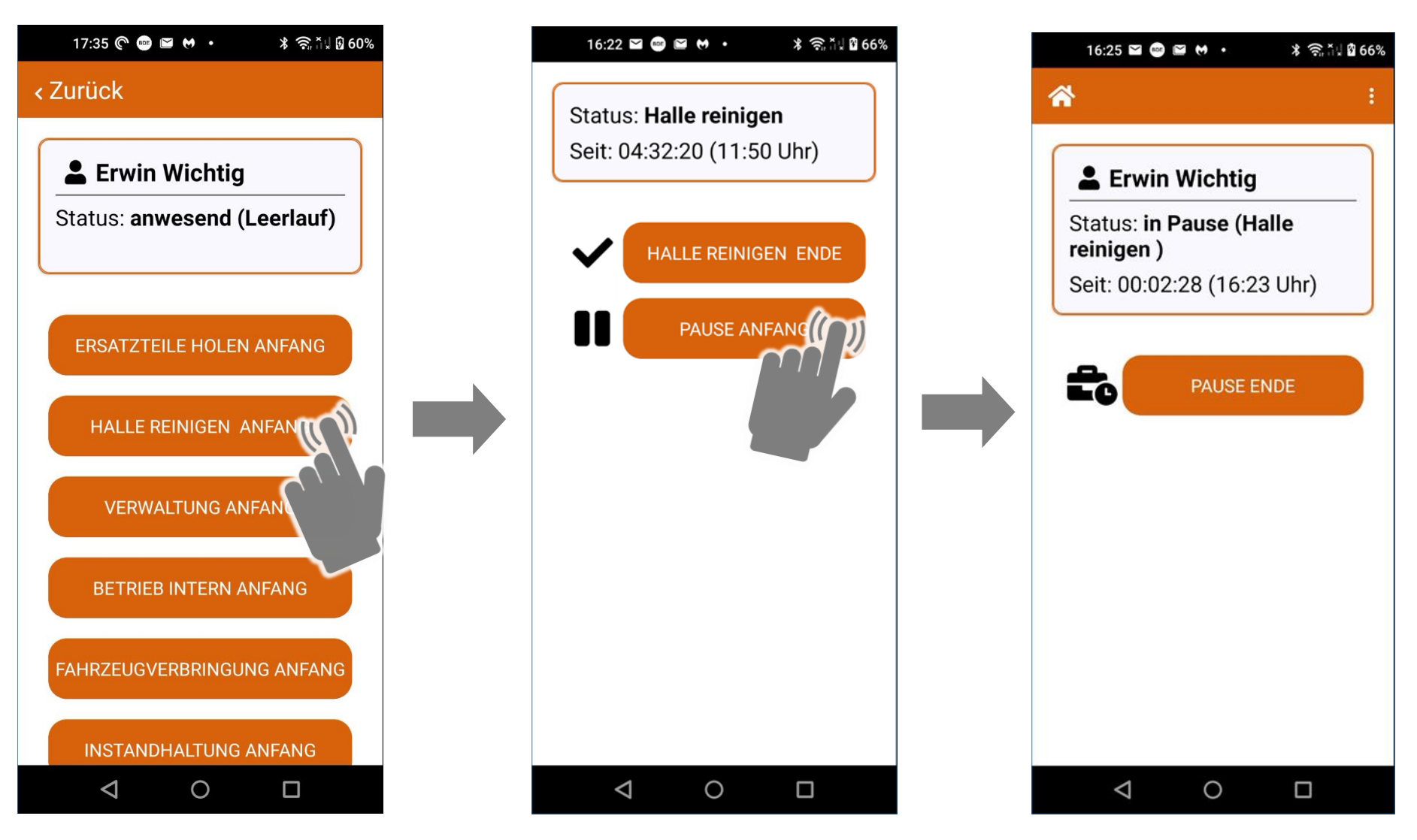

## <span id="page-27-0"></span>21. Hinweis zu nicht versendeten Fotos

Unter verschiedenen Umständen kann es vorkommen, das mit dem Handy aufgenommene Bilder nicht versendet werden können. Dies ist der Fall, wenn z.B. im AudaNet bereits zu viele Bilder zu einem Auftrag vorhanden sind oder das Handy hat für einen sehr langen Zeitraum keine Online-Verbindung hat.

Dann bekommt der Anwender einen Hinweis im oberen Menü-Balken:

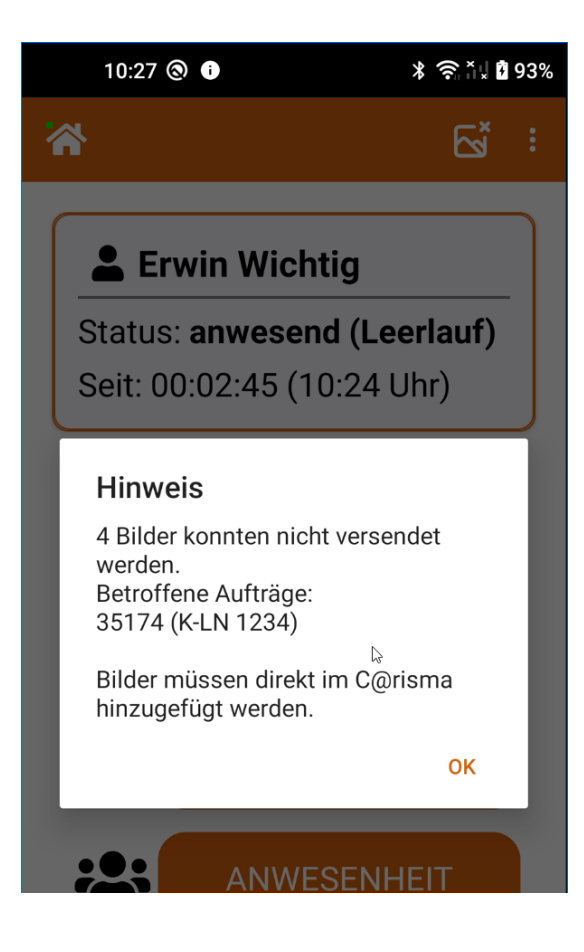

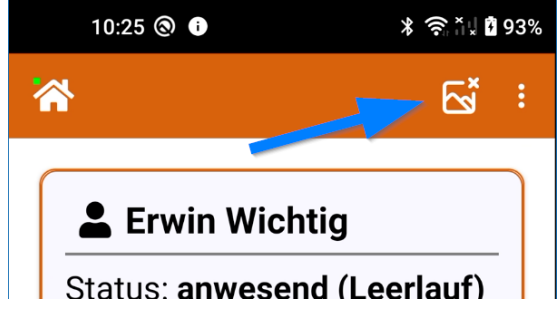

Wird das Symbol angeklickt erscheint ein Hinweis, welche Bilder nicht versendet werden konnten.

### <span id="page-28-0"></span>22. GEHT-Stempelung

Aus dem Hauptmenü heraus (nach Beendigung aller Tätigkeiten) kann die GEHT-Stempelung aufgerufen werden. Diese Beendet die laufende Arbeitszeit und zum Feierabend erscheint eine Übersicht mit allen gestempelten Tätigkeiten, sowie dem Gleitzeitkontostand und dem Resturlaub.

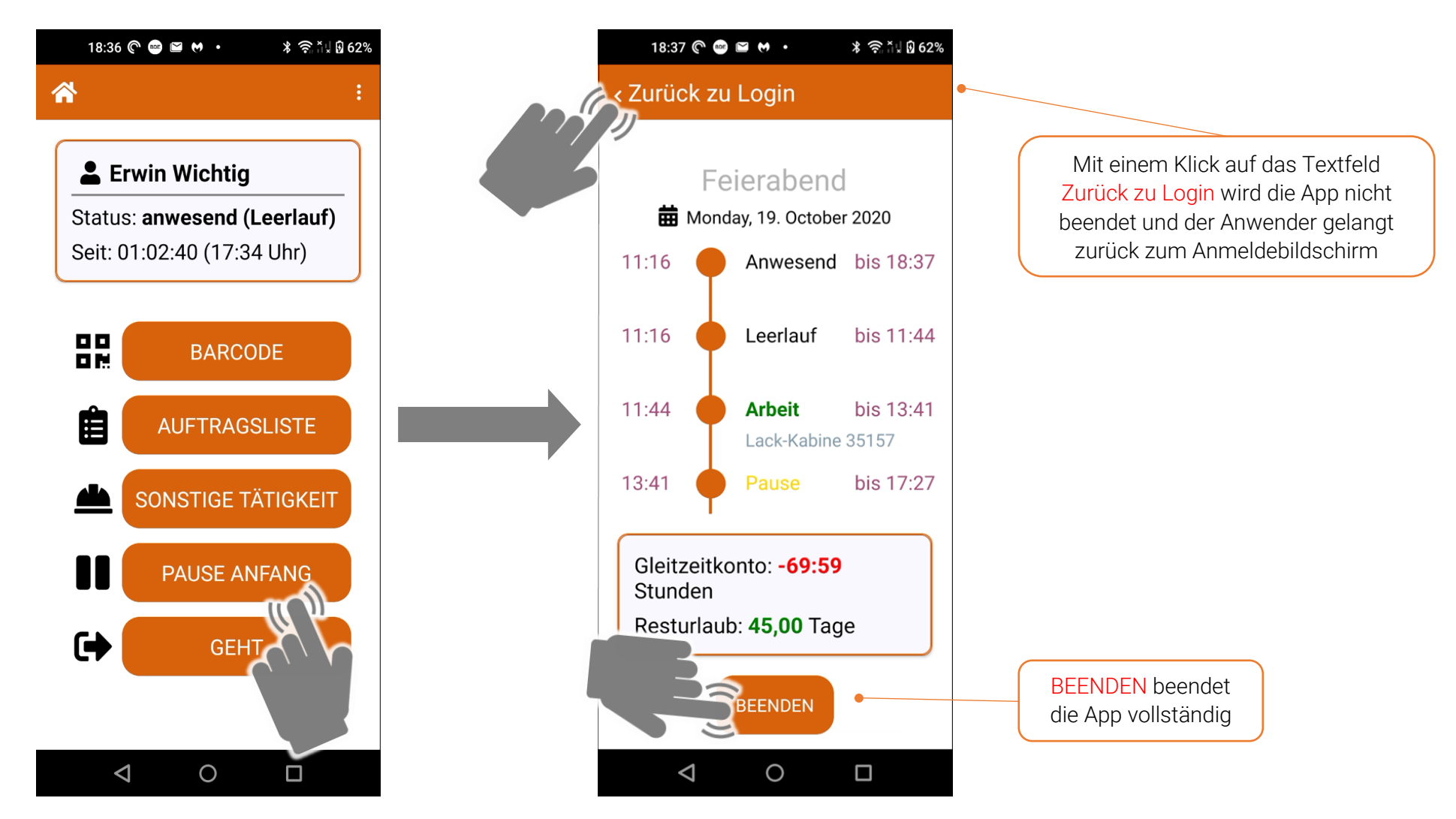

### <span id="page-29-0"></span>23. Rechtliche Bestimmungen

Dieses Handbuch sowie, die darin beschriebene Software werden unter Lizenz zur Verfügung gestellt und dürfen nur in Übereinstimmung mit den Lizenzbedingungen verwendet oder kopiert werden. Der Inhalt dieses Handbuches dient ausschließlich Informationszwecken, kann ohne Vorankündigung verändert werden und ist nicht als Verpflichtung der Audatex AUTOonline GmbH, Am Bahnhof 4-10, 85774 Unterföhring anzusehen.

Wir geben keine Gewähr oder Garantie hinsichtlich der Richtigkeit und Genauigkeit der Angaben in diesem Handbuch.

Kein Teil dieser Dokumentation darf, außer durch das Lizenzabkommen ausdrücklich erlaubt, ohne die vorherige schriftliche Genehmigung der Audatex AUTOonline GmbH reproduziert, in Datenbanken gespeichert oder in irgendeiner Form - elektronisch, fotomechanisch, auf Tonträger oder auf irgendeine andere Weise - übertragen werden.

Wir übernehmen keinerlei Garantien, weder ausdrücklich noch impliziert, einschließlich, ohne Ausnahme, der implizierten Garantie der gewerblichen Nutzungsfähigkeit oder Eignung für einen bestimmten Zweck, bezüglich dieser Software. Wir übernehmen keine Haftung oder Garantie und machen keine Angaben bezüglich der Nutzung der Software oder der Ergebnisse davon, was die Richtigkeit, Genauigkeit usw. betrifft. Das ganze Risiko bezüglich der Ergebnisse und der Leistung der Software übernimmt der Benutzer. Der Ausschluss implizierter Garantien ist in einigen Ländern nicht zulässig. Daher trifft dieser Ausschluss ggf. nicht für Sie zu.

### Warenzeichen

In dieser Dokumentation genannte Firmen- und Markennamen sowie Produkt-Bezeichnungen unterliegen marken-, patent-, oder warenzeichenrechtlichem Schutz.

Andere, in dieser Dokumentation nicht ausdrücklich aufgeführte, Marken- oder Produktnamen sind Warenzeichen oder eingetragene Warenzeichen ihrer jeweiligen Inhaber.